# cisco.

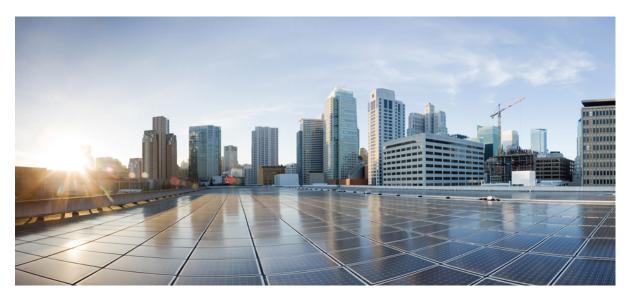

### **Cisco Cyber Vision for Azure Cloud Installation Guide, Release 4.1.2**

**First Published:** 2022-09-16 **Last Modified:** 2022-09-16

#### **Americas Headquarters**

Cisco Systems, Inc. 170 West Tasman Drive San Jose, CA 95134-1706 USA http://www.cisco.com Tel: 408 526-4000 800 553-NETS (6387) Fax: 408 527-0883 © 2022–2022 Cisco Systems, Inc. All rights reserved.

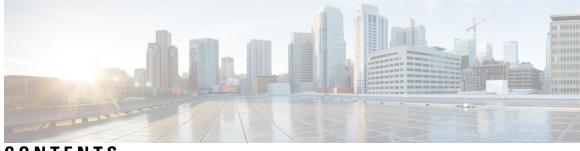

CONTENTS

| CHAPTER 1 | About this documentation 1                            |
|-----------|-------------------------------------------------------|
|           | Document purpose 1                                    |
|           | Warnings and notices 1                                |
| CHAPTER 2 | — Getting started 3                                   |
|           | Overview 3                                            |
|           | Prerequisites 3                                       |
|           | Supported features <b>3</b>                           |
|           | Limitations 4                                         |
|           | IPs 4                                                 |
| CHAPTER 3 | — Deploy the Cisco Cyber Vision Center 5              |
|           | Access Azure portal <b>5</b>                          |
|           | Basics 7                                              |
|           | Virtual Machine settings 8                            |
|           | Cisco Cyber Vision settings 11                        |
|           | Configure right now <b>11</b>                         |
|           | Configure using a JSON config <b>12</b>               |
|           | Serial console connection to Azure virtual machine 13 |
|           | Review and create custom deployment 14                |
|           | Basic Center configuration <b>15</b>                  |
|           | Access the Basic Center Configuration 15              |
|           | Accept the End User License Agreement <b>18</b>       |
|           | Select the Center type <b>19</b>                      |
|           | Center 19                                             |
|           | Global Center <b>21</b>                               |
|           |                                                       |

| the networks 25<br>e the basic Center configuration 25<br>vall settings 27<br>nication ports list 27<br>re communication ports 27<br>isco Cyber Vision Center synchronization 31<br>nter Configuration 31<br>nrollment 31<br>nenrollment 34<br>e unenrollement of a Center 35 |
|----------------------------------------------------------------------------------------------------|
| te networks 25<br>e the basic Center configuration 25<br>vall settings 27<br>nication ports list 27<br>re communication ports 27<br>isco Cyber Vision Center synchronization 31<br>nter Configuration 31<br>nrollment 31                                                      |
| the networks 25<br>e the basic Center configuration 25<br>vall settings 27<br>nication ports list 27<br>re communication ports 27<br>isco Cyber Vision Center synchronization 31<br>ther Configuration 31                                                                     |
| te networks 25<br>e the basic Center configuration 25<br>vall settings 27<br>nication ports list 27<br>re communication ports 27<br>isco Cyber Vision Center synchronization 31                                                                                               |
| te networks 25<br>e the basic Center configuration 25<br>vall settings 27<br>nication ports list 27<br>re communication ports 27                                                                                                    |
| te networks 25<br>e the basic Center configuration 25<br>vall settings 27<br>nication ports list 27                                                                                                    |
| te networks 25<br>e the basic Center configuration 25<br>vall settings 27<br>nication ports list 27                                                                                                    |
| e networks 25<br>e the basic Center configuration 25<br>vall settings 27                                                                                                    |
| e the basic Center configuration 25                                                                                                    |
| e networks 25                                                                                                    |
| •                                                                                                    |
| re the sensors' password 24                                                                                                    |
| Center a name 23                                                                                                    |
| nize the Center and the sensors to NTP servers <b>22</b>                                                                                                    |
| re the Center's DNS <b>22</b>                                                                                                    |
|                                                                                                    |

I

I

CHAPTER 5 Annex – Setup Center json file 37

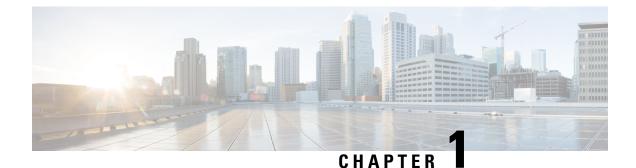

## About this documentation

- Document purpose, on page 1
- Warnings and notices, on page 1

### **Document purpose**

This documentation describes how to install Cisco Cyber Vision in Azure Cloud.

This documentation is applicable to Cisco Cyber Vision version 4.1.2.

### Warnings and notices

This manual contains notices you have to observe to ensure your personal safety as well as to prevent damage to property.

The notices referring to your personal safety and to your property damage are highlighted in the manual by a safety alert symbol described below. These notices are graded according to the degree of danger.

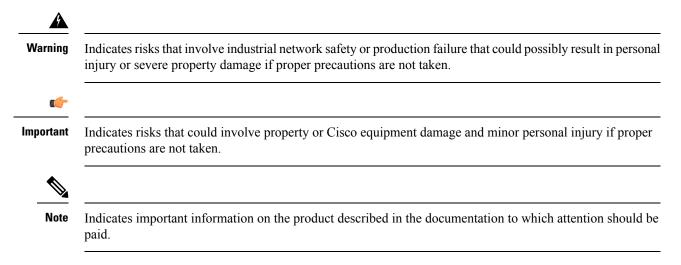

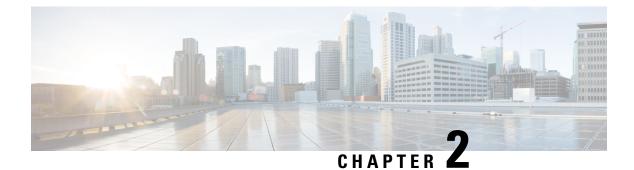

### **Getting started**

- Overview, on page 3
- Prerequisites, on page 3
- Supported features, on page 3
- Limitations, on page 4
- IPs, on page 4

### **Overview**

Deploy Cisco Cyber Vision in Microsoft Azure using a solution template available in the Azure Marketplace. When you deploy Cisco Cyber Vision using the Azure portal you can use an existing empty resource group and storage account (or create new ones). The solution template walks you through a set of configuration parameters that provide the initial setup of your Cisco Cyber Vision instance, allowing you to login to Cisco Cyber Vision web interface after first boot.

### **Prerequisites**

- An Azure account.
- An SSH client (required to access the Cisco Cyber Vision Center console).
- Communication path: Microsoft.Network/publicIPAddresses IPs for access to the Cisco Cyber Vision resources.
- A Static IP (the default public IP may change after a reboot. This can cause an issue for sensors).
- Minimum configuration to run and test the product are 4 vCPU and 16GB RAM.
- SSD disks are mandatory.

### **Supported features**

- Center
- Global Center

### Limitations

The following features or hardware are not supported:

- Dual interface Centers.
- Sensors using the sensor management extension.
- Cisco IC3000 ssh access from Center.

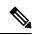

**Note** For details about Center resources, refer to the Cisco Cyber Vision VM Installation Guide available in cisco.com.

### IPs

The IP attributed during the VM creation is dynamic by default. The IP may change at the VM reboot. If you want this IP address to be static, you can set it during the VM deployment in Virtual Machine settings, on page 8 or change it later in the VM settings of the Azure portal by clicking the VM IP address and modifying the IP address assignment.

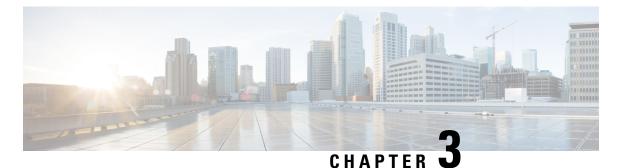

## **Deploy the Cisco Cyber Vision Center**

- Access Azure portal, on page 5
- Basics, on page 7
- Virtual Machine settings, on page 8
- Cisco Cyber Vision settings, on page 11
- Review and create custom deployment, on page 14
- Basic Center configuration, on page 15
- Azure firewall settings, on page 27

### **Access Azure portal**

#### Procedure

- Step 1 Access Azure Marketplace at https://azuremarketplace.microsoft.com/.
- **Step 2** Search for Cisco Cyber Vision.

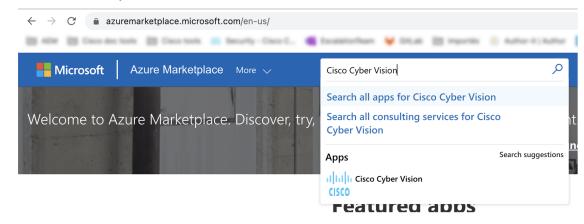

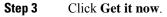

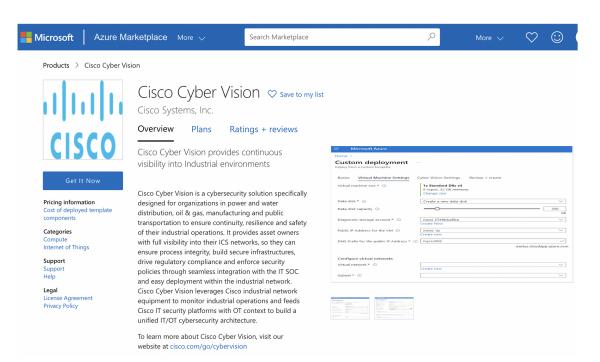

#### The popup Create this app in Azure appears.

| cisco<br>Software | •                                                                                                    | X<br>By clicking "Continue", I grant<br>Microsoft permission to share my<br>supplied contact information with the<br>provider so that they can contact me<br>regarding this product and related<br>products. The shared information will be<br>handled in accordance with the provider's<br>terms and privacy statement. |
|-------------------|----------------------------------------------------------------------------------------------------|----------------------------------------------------------------------------------------------------|
| Cisco Cyt         | per Vision 4.1.0 BYOL                                                                                                    |                                                                                                    |
| Pricing:          | This solution template deploys software components and<br>Azure infrastructure components. The price is the cost of<br>those components. |                                                                                                    |
| Details:          | Cisco Cyber Vision provides continuous visibility into<br>Industrial environments                                                        |                                                                                                    |
|                   | quires some basic profile information. You have provided the information ou're good to go! Edit                                          | Continue                                                                                                    |

#### Step 4 Click Continue.

The Azure portal to create a Cisco Cyber Vision machine opens.

Step 5 Click Create.

L

| Home >          |                             |                             |              |
|-----------------|-----------------------------|-----------------------------|--------------|
| Cisco Systems,  |                             | ision 🖈 …                   |              |
| uluilu<br>CISCO | <b>Cisco</b><br>Cisco Syste | Cyber Vision 👳 Add          | to Favorites |
|                 | Cisco Cyl                   | ber Vision 4.1.0 BYOL 🗸 🗸   | Create       |
| Overview        | Plans                       | Usage Information + Support | Reviews      |

Cisco Cyber Vision is a cybersecurity solution specifically designed for organizations in power and water distribution, oil & gas, manufacturing and public transportation to ensure continuity, resilience and safety of their industrial operations. It provides asset owners with full visibility into their ICS networks, so they can ensure process integrity, build secure infrastructures, drive regulatory compliance and enforce security policies through seamless integration with the IT SOC and easy deployment within the industrial network. Cisco Cyber Vision leverages Cisco industrial network equipment to monitor industrial operations and feeds Cisco IT security platforms with OT context to build a unified IT/OT cybersecurity architecture.

To learn more about Cisco Cyber Vision, visit our website at cisco.com/go/cybervision

### Basics

#### Procedure

| <b>Step 1</b> Create or select an existing resource group. |
|------------------------------------------------------------|
|------------------------------------------------------------|

- **Step 2** Select a region.
- **Step 3** Type a virtual machine name.
  - **Note** Passwords must not include reserved words or unsupported characters.

Password must comply with three of the following conditions: 1 lower case character, 1 upper case character, 1 number, and 1 special character that is not '\' or '-'.

The value must be 12 to 123 characters long.

- **Step 4** Type a password and confirm it.
- **Step 5** You have the option of entering an SSH key.
- Step 6 Click Next: Virtual Machine settings.

I

| Microsoft Azure                                              | ℅ Search resources, services, and docs (G+/)                                       |
|--------------------------------------------------------------|------------------------------------------------------------------------------------|
| ome > Cisco Cyber Vision                                     | >                                                                                  |
| reate Cisco Cyb                                              | er Vision                                                                          |
|                                                              |                                                                                    |
| Basics Virtual Machine Se                                    | ettings Cyber Vision Settings Review + create                                      |
| Project details                                              |                                                                                    |
| Select the subscription to man<br>nanage all your resources. | age deployed resources and costs. Use resource groups like folders to organize and |
| Subscription * 🛈                                             | Cerberus 🗸                                                                         |
| Resource group * i                                           | (New) jmaff $\checkmark$                                                           |
|                                                              | Create new                                                                         |
| nstance details                                              |                                                                                    |
| Region * 🛈                                                   | East US V                                                                          |
| /irtual Machine name * 🕠                                     | JMA-VM 🗸                                                                           |
| assword of cv-admin user *                                   | ••••••••••••••                                                                     |
| Confirm password *                                           | ······ · · · · · · · · · · · · · · · ·                                             |
|                                                              |                                                                                    |
| SSH public key (RSA) 🕕                                       | ssh-rsa                                                                            |
| Review + create <                                            | Previous Next : Virtual Machine Settings >                                         |
| Keview + create                                              | Hevious Hext. Virtual Machine Settings >                                           |

## **Virtual Machine settings**

#### Procedure

| Step 1 | You can   | n change the VM size c   | clicking <b>change size</b> .                              |
|--------|-----------|--------------------------|------------------------------------------------------------|
|        | Basics    | Virtual Machine Settings | Cyber Vision Settings Review + create                      |
|        | Virtual n | nachine size * 🕡         | 1x Standard D8s v4<br>8 vcpus, 32 GB memory<br>Change size |

The following screen appears.

 $\times$ 

### Select a VM size

| Search by VM                    | Display                                   | cost : Monthly vCP               | Us : All RAM (GiB)          | : All + Add filter                 |          |
|---------------------------------|-------------------------------------------|----------------------------------|-----------------------------|------------------------------------|----------|
| Showing 6<br>VM sizes.          | Subscription: Region:<br>Cerberus East US | Current size:<br>Standard_D8s_v4 | Learn more abou<br>VM sizes | t ♂ Group by series                | $\sim$   |
| VM Size $\uparrow_{\downarrow}$ | Type ↑↓                                   | vCPUs $\uparrow_{\downarrow}$    | RAM (GiB) ↑↓                | Data disks $\uparrow_{\downarrow}$ | Max IOPS |
| ✓ D-Series v4                   |                                           | The 4th gene                     | ration D family sizes for y | our general purpose need           | ls       |
| D4s_v4                          | General purpose                           | 4                                | 16                          | 8                                  | 6400     |
| D8s_v4                          | General purpose                           | 8                                | 32                          | 16                                 | 12800    |
| D16s_v4                         | General purpose                           | 16                               | 64                          | 32                                 | 25600    |
| D32s_v4                         | General purpose                           | 32                               | 128                         | 32                                 | 51200    |
| D48s_v4                         | General purpose                           | 48                               | 192                         | 32                                 | 76800    |
| D64s_v4                         | General purpose                           | 64                               | 256                         | 32                                 | 80000    |

Select

Prices presented are estimates in your local currency that include only Azure infrastructure costs and any discounts for the subscription and location. The prices don't include any applicable software costs. Final charges will appear in your local currency in cost analysis and billing views. If you purchased Azure services through a reseller, contact your reseller for full pricing details.

The recommended sizes are:

- For 10,000 components:
  - D8s\_v4 8 CPU / 32GB RAM minimum
- For more than 10,000 components:
  - D16s\_v4 16 CPU / 64GB RAM minimum

| Basics Virtual Machine Settings          | Cyber Vision Settings Review + create                                |                            |
|------------------------------------------|----------------------------------------------------------------------|----------------------------|
| Virtual machine size * 🛈                 | <b>1x Standard D64s v4</b><br>64 vcpus, 256 GB memory<br>Change size |                            |
| Data disk * 🕕                            | Create a new data disk                                               | $\checkmark$               |
| Data disk capacity ①                     | O                                                                    | 1000<br>GB                 |
| Diagnostic storage account * 🛈           | (new) JMAVM9ee34d44b9<br>Create New                                  | $\checkmark$               |
| Public IP Address for the VM $\ $        | (new) JMA-VM-ip<br>Create new                                        | $\checkmark$               |
| DNS Prefix for the public IP Address * ① | jma-vm-d21b8f486e<br>.east                                           | ✓<br>us.cloudapp.azure.com |
| Configure virtual networks               |                                                                      |                            |
| Virtual network * ①                      | (new) VirtualNetwork<br>Create new                                   | $\checkmark$               |
| Subnet * i                               | (new) Subnet-1 (10.0.0.0/24)                                         | $\sim$                     |
| Review + create < Previous               | Next : Cyber Vision Settings >                                       |                            |

A disk is required to store the data of the Center. The recommended size for a Center is 250GB and 1TB minimum for a Global Center. Choose one of the options below:

- a) Select Create a new data disk and set the /data file storage using the data disk capacity slider.
- b) Select Attach an existing data disk if it has been previously created in Azure resources and select it in Select data disk dropdown menu.
- **Step 2** Create a diagnostic storage account for the console serie to be accessible on the Azure VM.
- **Step 3** Set the resource for the public IP. If the public IP was already created you can select it here. For automatic creation, leave it has "(new)". You can set the IP address as static clicking **Create New**.

### Create public IP address $\times$

| Name *                  |   |
|-------------------------|---|
| JMA-VM-IP               | ~ |
| SKU ①<br>Basic Standard |   |
| Assignment<br>O Dynamic |   |

- **Step 4** An FQDN is automatically created. You can change it.
- **Step 5** A VNet is automatically created.

L

**Step 6** A subnet is created by default. You can select another resource.

Step 7 Click Next: Cisco Cyber Vision settings.

### **Cisco Cyber Vision settings**

### **Configure right now**

Configure right now is to configure everything that is available from the setup Center directly from Azure portal like the keyboard layout on the console serie, the Center type (Center and Global Center) and the FQDN.

After creating your VM wait a few moments (usually 10 minutes is enough) for autoprovision and access Cisco Cyber Vision through the domain name.

#### Procedure

- **Step 1** Select **Configure right now**.
- Step 2 Select Center or Global Center.
- Step 3 Set a FQDN.
- **Step 4** Select a Webapp TLS certificate option.

This will allow you to use a trusted certificate accessing the IP address from a browser to reach Cisco Cyber Vision session directly. You can generate an autosigned certificate with the FQDN or use a custom certificate adding a P12 and its password.

- **Step 5** If needed, set DNS servers.
- Step 6 Click Next: Review + Create.

| Basics Virtual Machine Settings      | Cyber Vision Settings Review + create                                                                  |
|--------------------------------------|----------------------------------------------------------------------------------------------------|
| Configure Cyber Vision * 🛈           | Configure right now                                                                                    |
| Cyber Vision configuration           |                                                                                                    |
| Center type * (i)                    | Global Center 🗸 🗸                                                                                      |
| FQDN name * 🛈                        | Center                                                                                                 |
| Webapp TLS certificate *             | <ul> <li>Generate an autosigned certificate with the FQDN</li> <li>Use a custom certificate</li> </ul> |
| DNS servers                          |                                                                                                    |
| IP address of the #1 DNS server      |                                                                                                    |
|                                      |                                                                                                    |
| fno servers are provided, the defau  | ult provider is OpenDNS: 208.67.222.222, 208.67.220.220                                                |
|                                      |                                                                                                    |
| NTP servers                          |                                                                                                    |
| IP address / name of the #1 NTP serv | er                                                                                                    |
| Review + create < Previous           | Next : Review + create >                                                                               |

#### What to do next

Proceed with Review and create custom deployment, on page 14.

### **Configure using a JSON config**

You can configure the Cisco Cyber Vision Center automatically through a json file. The configuration will be run at the machine boot. The format is the same as the syntax shown in the annex: Annex – Setup Center json file, on page 37

#### Procedure

| Step 1 | Select Configure using a JSON config. |
|--------|---------------------------------------|
|        |                                       |

**Step 2** Fill in the Json config blog using the annex syntax.

Step

| Configure Cyber Vision * 🛈 | Configure using a JSON config  |  |
|----------------------------|--------------------------------|--|
| Cyber Vision configuration |                                |  |
| Ison config blob * (i)     |                                |  |
|                            |                                |  |
|                            |                                |  |
|                            |                                |  |
|                            |                                |  |
| Review + create < Pre      | vious Next : Review + create > |  |

#### What to do next

Proceed with Review and create custom deployment, on page 14.

### Serial console connection to Azure virtual machine

You can choose not to configure Cisco Cyber Vision for now and use the serial console wizard available in Azure portal instead.

#### Procedure

| Step 1 | Select Don't configure and user set | rial console wizard.                          |        |
|--------|-------------------------------------|-----------------------------------------------|--------|
|        | Basics Virtual Machine Settings     | Cyber Vision Settings Review + create         |        |
|        | Configure Cyber Vision * 🕡          | Don't configure and use serial console wizard | $\sim$ |
|        |                                     |                                               |        |
|        |                                     |                                               |        |
|        |                                     |                                               |        |
|        |                                     |                                               |        |
|        | Review + create < Previous          | Next : Review + create >                      |        |
| Step 2 | Click Next: Review + create.        |                                               |        |

### **Review and create custom deployment**

Data entered and configuration is being checked. The mention "Validation Passed" should be displayed.

During this step, you will find the terms and configurations summary of the custom deployment.

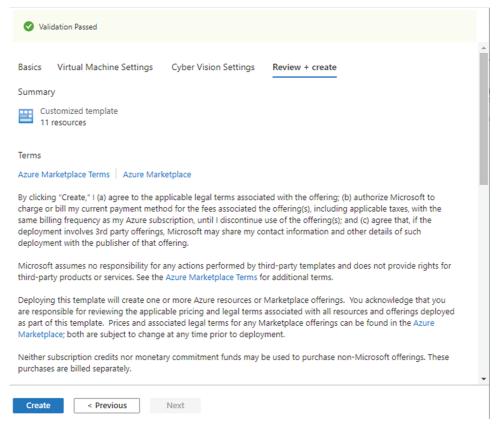

#### 1. Click Create to create the custom deployment.

The deployment follow up is displayed showing the resources creation: virtual network, security group, public ip, storage account for the serial console, VM, etc. This step can take a few moments.

Deployment completed:

| Home ><br>Microsoft.Template- Deployment | 20220201152928   Overview 🖈 …                                 |                                                                       |
|------------------------------------------|---------------------------------------------------------------|-----------------------------------------------------------------------|
| Search (Ctrl+/) «                        | 🗊 Delete 🛇 Cancel ሰ Redeploy 💍 Refresh                        |                                                                       |
| 👶 Overview                               | Ø We'd love your feedback! →                                  |                                                                       |
| 😫 Inputs                                 | •                                                             |                                                                       |
| š⊟ Outputs                               | Your deployment is complete                                   |                                                                       |
| 📄 Template                               |                                                               | ime: 2/1/2022, 3:29:32 PM<br>ation ID: c73f8b6d-935e-4576-b881-5dcff6 |
|                                          | ∧ Deployment details (Download)                               |                                                                       |
|                                          | Resource Type                                                 | Status                                                                |
|                                          | jma-vm Microsoft.Compute/                                     | virtualMachines OK                                                    |
|                                          | jmavm7babbe46cb Microsoft.Storage/st                          | orageAccounts OK                                                      |
|                                          | Jima-vm-nic Microsoft.Network/r                               | networkInterfaces Created                                             |
|                                          | S jma-vm-ip Microsoft.Network/g                               | oublicIPAddresses OK                                                  |
|                                          | S jmavm7babbe46cb Microsoft.Storage/st                        | orageAccounts OK                                                      |
|                                          | S jma-vm-ip Microsoft.Network/s                               | oublicIPAddresses OK                                                  |
|                                          | VirtualNetwork Microsoft.Network/                             | rirtualNetworks OK                                                    |
|                                          | S nsg-cyber-vision Microsoft.Network/r                        | networkSecurityGroups OK                                              |
|                                          | SuserIdentitykhnz3neba4aeg Microsoft.Managedl                 | dentity/userAssignedIdentities Created                                |
|                                          | pid-0000000-0000-0000-00000000000         Microsoft.Resources | /deployments OK                                                       |
|                                          | ∧ Next steps<br>Go to resource group                          |                                                                       |

If you have used the serial console to configure the Azure virtual machine, proceed with the Basic Center configuration, on page 15.

### **Basic Center configuration**

### Access the Basic Center Configuration

To access the Basic Center Configuration and setup the Cisco Cyber Vision Center or Global Center:

#### Procedure

Step 1 In the Azure portal, navigate to Home > Virtual Machines.

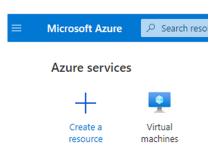

**Step 2** Click the VM to configure via the serial console.

| + Create $\lor$ $\rightleftarrows$ Switch to | o classic 🕓 Reservation              | ns 🗸 🔅 Ma         |
|----------------------------------------------|--------------------------------------|-------------------|
| Filter for any field                         | Subscription == all                  | Resource <u>c</u> |
| Showing 1 to 4 of 4 records.                 |                                      |                   |
| Name ↑↓                                      | Subscription $\uparrow_{\downarrow}$ | Resource          |
|                                              |                                      |                   |
|                                              |                                      |                   |
| 🔲 🖳 jma-vm02                                 | Cerberus                             | jumaff02          |
|                                              |                                      |                   |

**Step 3** Click **Serial console** in the left dropdown menu.

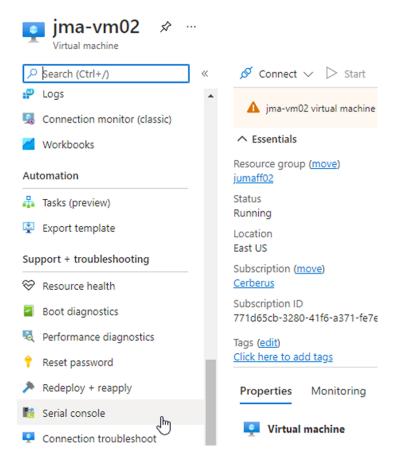

The serial console is displayed and the connection to the VM is establishing.

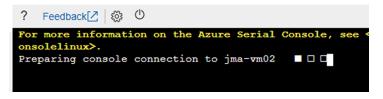

**Step 4** The Center wizard is displayed on your screen as you power on the Center. Enter Start to start configuring the Center.

| co cyb | er Vision Center Setup                                                  |
|--------|-------------------------------------------------------------------------|
| [      | Helcome<br>This is the first boot of your Cisco Cyber Vision<br>Center. |
|        | <mark>(Start&gt;</mark> (Abort>                                         |
|        |                                                                         |

### Accept the End User License Agreement

| Cisco Cyber Vision Center Setup                                                                                                    |
|----------------------------------------------------------------------------------------------------|
| End User License Agreement<br>Effective: May 22, 2017<br>This is an agreement between You and Cisco Systems, Inc. or its                                                                                                    |
| affiliates ("Cisco") and governa your Use of Cisco Software. "You"<br>and "Your" means the individual or legal entity licensing the Software<br>under this EULA. "Use" or "Using" means to download, install,<br>activate, access or otherwise use the Software. "Software" means the<br>Cisco computer programs and any Upgrades made available to You by an<br>Approved Source and licensed to You by Cisco. "Documentation" is the<br>Cisco user or technical manuals, training materials, specifications or<br>other documentation applicable to the Software and made available to<br>You by an Approved Source. "Approved Source" means (i) Cisco or (ii)<br>the Cisco authorized reseller, distributor or systems integrator from<br>whom you acquired the Software. "Entitlement" means the license |
| CIII                                                                                                    |
| Cisco Cyber Vision Center Setup                                                                                                    |
|                                                                                                    |
| conflicting or additional terms contained in any purchase order or<br>elsewhere, all of which terms are excluded. The parties agree that the<br>English version of the EULA will govern in the event of a conflict<br>between it and any version translated into another language.                                                                                                    |
| Cisco and the Cisco logo are trademarks or registered trademarks of<br>Cisco and/or its affiliates in the U.S. and other countries. To view a<br>list of Cisco trademarks, go to this URL: www.cisco.com/go/trademarks.<br>Third-party trademarks mentioned are the property of their respective<br>owners. The use of the word partner does not imply a partnership<br>relationship between Cisco and any other company. (1110R)                                                                                                    |
|                                                                                                    |
|                                                                                                    |
|                                                                                                    |
|                                                                                                    |
|                                                                                                    |

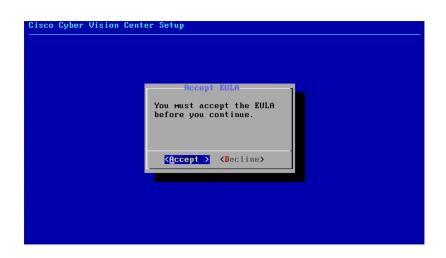

### **Select the Center type**

During this procedure you will choose which type of Center to install. There are three types of Centers:

- A **Center** receives metadata from sensors and store them into an internal database (Postrgresql). This Center (could be standalone or with synchronization with Global Center), is similar to a standalone Center from a functionality point of view, except for the link to a Global Center. You must install Centers with sync **after** the Global Center. This will enable your system to start enrollment and start push events to it.
- A **Global Center** introduces a centralized architecture which collects all industrial insights and events from Centers with Global Center and aggregates it on a single global point of view. It will also allow you to manage the knowledge database (KDB) and upgrade the whole platform.

Select the type of Center you want to install.

| isco | Cyber | Vision Cen | nter Setur |               |            |                                                   |     |   |
|------|-------|------------|------------|---------------|------------|---------------------------------------------------|-----|---|
|      |       |            |            |               |            |                                                   |     |   |
|      |       |            |            |               |            |                                                   |     |   |
|      |       |            |            |               |            |                                                   |     |   |
|      |       |            |            |               |            |                                                   |     |   |
|      |       |            |            |               |            |                                                   |     |   |
|      |       |            |            |               |            |                                                   |     |   |
|      |       |            |            |               |            |                                                   |     |   |
| 1    |       |            |            |               |            |                                                   |     | 1 |
|      | What  | type of co | enter do y | jou want t    | o install? |                                                   |     |   |
|      | What  | type of c  | Cente      | r             | Processing | sensor data                                       |     |   |
|      | What  | type of co | Cente      | r             | Processing | <mark>sensor data</mark><br>multiple cent         | ers |   |
|      | What  | type of co | Cente      | r             | Processing | sensor data<br>multiple cent                      | ers |   |
|      | What  | type of c  | Cente      | r             | Processing | sensor data<br>multiple cent<br><cancel></cancel> | ers |   |
|      | What  | type of c  | Cente      | r<br>1 Center | Processing | multiple cent                                     | ers |   |

#### Center

If installing a Center, select the first option.

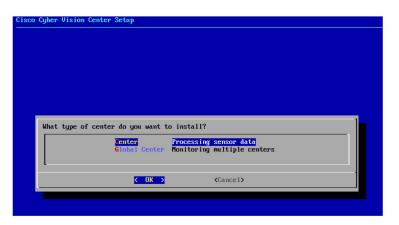

Then you will have the opportunity to set the Center id. It can be used in case of Center restoration to reuse the same id previously set in the Global Center. Thus, some data can be retrieved.

If you're installing the Center for the first time, this id will be automatically generated. Select No. You will be directed to the next step.

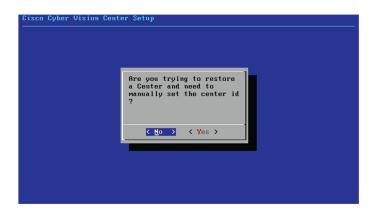

If you're reinstalling the Center and want to restore it, select Yes.

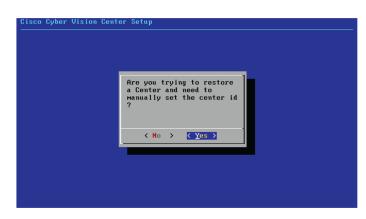

Use the following command from the Global Center's CLI to get a list of all Center's id:

sbs-db exec "select name, id from center"

Type the id into the basic Center configuration UUID field.

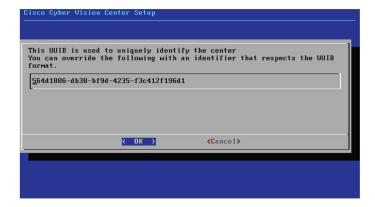

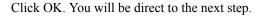

### **Global Center**

If installing a Global Center, select the second option.

| What tupe of | enter do uou want to install?                                                                               |  |
|--------------|----------------------------------------------------------------------------------------------------|--|
| What type of | enter do you want to install?<br>Conter Processing sensor data                                              |  |
| What type of | enter do you want to install?<br>Center Processing sensor data<br>Blobal Center Monitoring multiple centers |  |
| What type of | Center Processing sensor data                                                                               |  |
| What type of | Center Processing sensor data                                                                               |  |

As this step does not apply to a Global Center, select No.

| Are you trying to restore<br>a Center and need to<br>Hanually set the center id<br>?<br>( <u>No</u> > (Yes > | Cisco Cyber Vision Cent<br>- | er Setup                                                                                                    |
|----------------------------------------------------------------------------------------------------|------------------------------|----------------------------------------------------------------------------------------------------|
| <u>⟨No&gt;</u> ⟨Yes>                                                                                         |                              | a Center and need to<br>Manually set the center id                                                                                                    |
|                                                                                                    |                              | Known → Yes →     Second → Yes →     Second →     Second → Yes →     Second →     Second → |

You will be directed to the next step.

### **Configure the Center's DNS**

| Setup DNS configuration<br>Up to three махімим, leave blank<br>unnecessary fields                              |
|----------------------------------------------------------------------------------------------------|
| Preferred         208.67.222.222           Alt 1         208.67.220.220           Alt 2         208.67.220.220 |
| Cancel>                                                                                                    |
|                                                                                                    |

Type a DNS server address and optional fallbacks.

### Synchronize the Center and the sensors to NTP servers

Enter IP addresses of local or remote NTP servers (gateway configuration needed) to synchronize the Center and the sensors with a clock reference. Each address must be separated by a space.

| Cisco Cyl | ber Vision Center Setup                                                                                                    |
|-----------|----------------------------------------------------------------------------------------------------|
|           | Please enter some NTP time servers:                                                                                                    |
|           | They will be used to synchronize the Center's clock,<br>which is required to generate correct certificates.                                                                                                    |
|           | The servers must be separated by whitespace.<br>A server is composed by its address and optionally by a<br>key IB and an ARS 128 CMAC key value (32 hex character)<br>separated by semicolon.<br>Format: server_address[;key_id;key_value]<br>Leave this field empty to use local time only. |
|           | 18.2.3.254                                                                                                    |
|           | Cancel>                                                                                                    |
|           |                                                                                                    |

Optionally, add a key ID and an AES A28 CMAC key value separated by a semicolon with the corresponding NTP server.

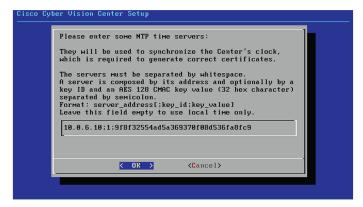

The synchronization takes a few seconds.

Check that the time is correct, or set the time manually.

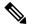

**Note** The time is set in the UTC standard.

|                                                 | 29 16:37:43 2019 UTC                      |    |
|-------------------------------------------------|-------------------------------------------|----|
| If this is incorrect,<br>below (MMDDhhmm[[CC]Y) | please specify current UTC ti<br>{][.ss]) | ме |
| Leave empty or cancel                           | to skip.                                  |    |
| -                                               |                                           |    |
| < OK 2                                          | (Cancel)                                  |    |

### Give the Center a name

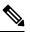

Note This name will be used in the Center certificate.

| Please enter the FQDN name:<br>(It will be used as common name for the TLS<br>certificate of this server, so it must match<br>DNS configuration for a proper TLS<br>authentication)<br><u>C</u> enter<br>(OK > (Cancel> |                                                                                                    |
|----------------------------------------------------------------------------------------------------|----------------------------------------------------------------------------------------------------|
| certificate of this server, so it must match<br>DNS configuration for a proper TLS<br>authentication)<br><u>C</u> enter                                                                                                 | Please enter the FQDN name:                                                                           |
|                                                                                                    | certificate of this server, so it must match<br>DNS configuration for a proper TLS<br>authentication) |
| Cancel>                                                                                                    | Center                                                                                                |
|                                                                                                    | Cancel>                                                                                               |

Enter the Center name provided by your administrator or type 'Default' which is a secure value.

| Note |  |
|------|--|

This name must match the DNS name you will use to access the Center through SSH or a browser.

### Configure the sensors' password

As this step does not apply when installing a Global Center, the following screens won't be displayed. Instead, you'll be directed to Authorize networks.

Although, if you're installing a Center, proceed as below.

The sensors' root password must be set for security reasons.

| Cisco Cyber V | ision Center Setup<br>Enter a root password for sensors<br>(It will be remotely set in all sensors<br>associated with this Center, and may be used<br>for troubleshooting purpose) |
|---------------|----------------------------------------------------------------------------------------------------|
|               | Must be at least 16 characters long<br>Password Must contains characters from at<br>least 3 of the following characters class:<br>lowercase, capitals, numbers or punctuation.     |
|               | Cancel>                                                                                                    |

This password will be assigned once you will have enrolled the sensors on the Center. You will need this password for troubleshooting, diagnostics, and updates.

Confirm the password.

### Authorize networks

This step allows you to restrict IP addresses that can connect to the Administration interface. If no IP is entered, all networks are authorized by default.

| on the admin      | istration inter | horized to contact the cen<br>face. By default all netwo<br>rk is: 192.168.72.0/24 |
|-------------------|-----------------|------------------------------------------------------------------------------------|
|                   | works must be c | омма-separated.                                                                    |
| <u>0</u> .0.0.0∕0 |                 |                                                                                    |
|                   | < 0K >          | (Cancel)                                                                           |

### **Complete the basic Center configuration**

Next is the last screen of the basic Center configuration. It reminds you the addresses set to be used to download the CA certificate and access Cisco Cyber Vision. Save these addresses somewhere, you will need them later to access the user interface.

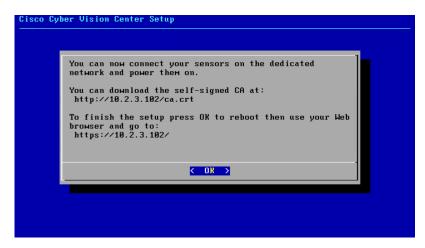

Enter OK to finish the basic Center configuration.

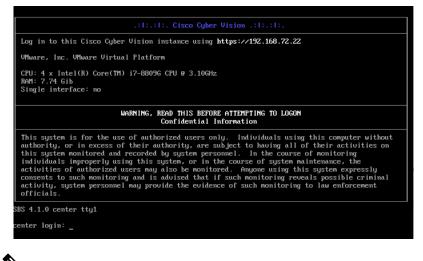

**Note** A major change regarding the Center command line (CLI) access through serial console or SSH was made in Cisco Cyber Vision version 4.1.0. The user root is no more usable to establish the connection. A new user called 'cv-admin' must be used. This user has limited rights and many CLI commands will require permission elevation:

- prefix the command with "sudo".
- or open a root shell using "sudo -i" and enter the command.

Close the Center configuration window before proceeding with the next steps of Cisco Cyber Vision configuration.

To proceed with the Cisco Cyber Vision configuration, open your browser and go to the URL previously indicated to access the user interface.

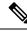

Note

Each Cisco Cyber Vision Center includes its own PKI (Public Key Infrastructure), with a CA (Certification Authority), that will be used to establish the TLS connection with the sensors and to clients. The CA must be installed on each client browser (see the following chapters).

### **Azure firewall settings**

### **Communication ports list**

Herebelow are the rules that provide access from users or other resources to the Global Center or the Center and the list of the ports that need to be added.

#### • For Global Center <--> Center communication:

| Protocol | Port        |
|----------|-------------|
| AMPQ     | TCP/5671    |
| NTP      | UDP/123     |
| Syslog   | UDP/TCP 514 |
| SSH      | TCP/22      |

• For CS workstation/ntp server <--> Center communication:

| Protocol | Port    |
|----------|---------|
| HTTPS    | TCP/443 |
| SSH      | TCP/22  |
| NTP      | UDP/123 |

• For Sensor to Center communication:

| Protocol | Port      |
|----------|-----------|
| AMPQ     | TCP/5671  |
| Syslog   | UDP/10514 |

### **Configure communication ports**

To configure a communication port:

#### Procedure

- **Step 1** In the Home page of the Azure portal, access the VM.
- **Step 2** Click Networking in the Settings section.

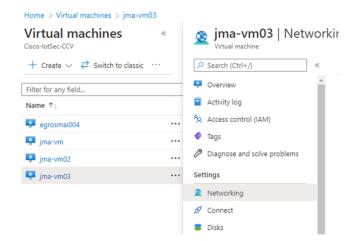

Step 3 Click the Add inbound port rule button.

| jma-vm03-nic                               |                        |                        |              |                           |                        |                       |
|--------------------------------------------|------------------------|------------------------|--------------|---------------------------|------------------------|-----------------------|
| IP configuration (i)                       |                        |                        |              |                           |                        |                       |
| ipconfig1 (Primary)                        | $\checkmark$           |                        |              |                           |                        |                       |
| Network Interface:                         | <b>jma-vm03-nic</b> Ef | fective security rules | Troublesh    | noot VM connection issues | Тороlоду               |                       |
| Virtual network/subnet: \                  | /irtualNetwork/Subnet- | NIC Public IP: 20.1    | 24.113.55    | NIC Private IP: 10.5.0.4  | Accelerated networking | ng: Disabled          |
| Inbound port rules                         | Outbound port rules    | Application securi     | ty groups    | Load balancing            |                        |                       |
| Network security g<br>Impacts 0 subnets, 1 |                        | (attached to network i | nterface: jm | a-vm03-nic)               |                        | Add inbound port rule |

**Step 4** Fill in the settings according to the ports listed in Communication ports list, on page 27.

In our example, we're adding the AMPQ communication port for Global Center <--> Center communication. Set Service as **Custom** if the service is not available in the list.

If the protocol to add is UDP/TCP, set protocol as Any.

| Add inbound security rule            | ×      |
|--------------------------------------|--------|
| Source ①                             |        |
| Any                                  | $\sim$ |
| Source port ranges * ()              |        |
| *                                    |        |
| Destination (i)                      |        |
| Any                                  | $\sim$ |
| Service ①                            |        |
| Custom                               | $\sim$ |
|                                      |        |
| Destination port ranges * ()<br>5671 |        |
| 56/1                                 | × ]    |
| Protocol                             |        |
| Any                                  |        |
| • TCP                                |        |
| UDP                                  |        |
| О ІСМР                               |        |
| Action                               |        |
| Allow                                |        |
| O Deny                               |        |
| Priority * 🛈                         |        |
| 1030                                 |        |
| Name *                               |        |
| AMPQ                                 |        |
|                                      |        |
| Description 🔓                        |        |
|                                      |        |
|                                      |        |

Step 5 Click Add.

The added port appears in the Inbound port rules list.

| Priority | Name               | Port | Protocol | Source            | Destination    | Action                    |     |
|----------|--------------------|------|----------|-------------------|----------------|---------------------------|-----|
| 1000     | AllowSSH           | 22   | ТСР      | Any               | Any            | <ul> <li>Allow</li> </ul> |     |
| 1010     | AllowHTTP          | 80   | ТСР      | Any               | Any            | <ul> <li>Allow</li> </ul> |     |
| 1020     | AllowHTTPS         | 443  | ТСР      | Any               | Any            | <ul> <li>Allow</li> </ul> | ••• |
| 1030     | AMPQ               | 5671 | ТСР      | Any               | Any            | <ul> <li>Allow</li> </ul> |     |
| 65000    | AllowVnetInBound   | Any  | Any      | VirtualNetwork    | VirtualNetwork | <ul> <li>Allow</li> </ul> | ••• |
| 65001    | AllowAzureLoadBala | Any  | Any      | AzureLoadBalancer | Any            | <ul> <li>Allow</li> </ul> |     |
| 65500    | DenyAllinBound     | Any  | Any      | Any               | Any            | Oeny                      |     |

Step 6

Repeat the previous steps to add all the communication ports required.

The final configuration for a Global Center:

| Priority | Name                  | Port | Protocol | Source            | Destination    | Action |
|----------|-----------------------|------|----------|-------------------|----------------|--------|
| 1000     | AllowSSH              | 22   | ТСР      | Any               | Any            | Allow  |
| 1010     | AllowHTTP             | 80   | ТСР      | Any               | Any            | Allow  |
| 1020     | AllowHTTPS            | 443  | ТСР      | Any               | Any            | Allow  |
| 1030     | AMPQ                  | 5671 | ТСР      | Any               | Any            | Allow  |
| 1040     | NTP                   | 123  | UDP      | Any               | Any            | Allow  |
| 1060     | Syslog                | 514  | Any      | Any               | Any            | Allow  |
| 1070     | SSH                   | 22   | ТСР      | Any               | Any            | Allow  |
| 65000    | AllowVnetInBound      | Any  | Any      | VirtualNetwork    | VirtualNetwork | Allow  |
| 65001    | AllowAzureLoadBalance | Any  | Any      | AzureLoadBalancer | Any            | Allow  |
| 65500    | DenyAllInBound        | Any  | Any      | Any               | Any            | 🕴 Deny |
|          |                       |      |          |                   |                |        |

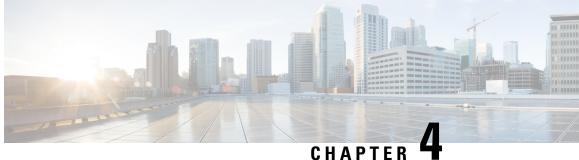

## **Configure the Cisco Cyber Vision Center** synchronization

Global Center Configuration, on page 31

### **Global Center Configuration**

Cisco Cyber Vision Global Center feature will allow synchronization of several Centers within a single repository. The Global Center will aggregate Centers into a single application and will present a summary of several Center activities.

Once the setup of a Center and a Global Center is done, the Center synchronization could be initialized with a Global Center. This process consist of the enrollment of a Center with a Global Center. When the center is enrolled, it's data with be synchronized incrementally. Later on, if needed, the Center could be unenrolled. The Global Center will then remove all data form that particular Center. The Center will become unenrolled and will be ready for a future enrollment.

Enrollment and unenrollement will be described below.

### **Center enrollment**

#### Before you begin

A Global Center and its Centers need to be reachable in order to be enrolled.

#### Procedure

Step 1 Start the process in the Center to be synchronized user interface, navigate to the Admin menu, in the system page, you will find a **Certificate fingerprint**. Copy it, it will be needed.

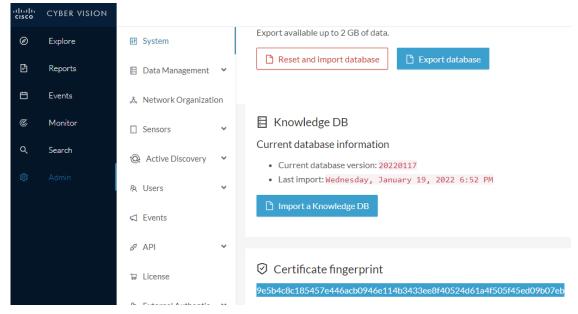

- **Step 2** Move to the Global Center user interface, Admin menu, in the **System management**, navigate to the **Management** menu. Click on the button **Register a Center** and:
  - a) Fill the Name field with the name you would like to have for this center
  - b) Paste the Certificate fingerprint copied above

| cisco | CYBER VISION<br>Global Center |                       |                                   |                                                              |
|-------|-------------------------------|-----------------------|-----------------------------------|--------------------------------------------------------------|
| Ø     | Explore                       | 됀 System              | System managem                    | REGISTER A CENTER X                                          |
| Ð     | Reports                       | 🗐 Data Management 🛛 💙 | From this page you can manage cer | N                                                            |
| Ħ     | Events                        | System management     | Register a Center                 | Name : My Center 01                                          |
| م     | Search                        | — Management          |                                   | Fingerprint : 9e5b4c8c185457e446acb0946e114b3433ee8f40524d61 |
| ©     |                               | 첫 Users 🗸             |                                   | OK Cancel                                                    |
|       |                               | 🖾 Events              |                                   | OK Calicer                                                   |

Step 3 Stay in the Global Center, on the same menu (Admin - System management - Management) and copy the Fingerprint of the Global Center.

System management

| From                                                                                 | From this page you can manage centers and sensors. |    |         |                   |         |                     |               |  |  |  |
|--------------------------------------------------------------------------------------|----------------------------------------------------|----|---------|-------------------|---------|---------------------|---------------|--|--|--|
| Register a Center           Fingerprint:         72826cf919857c0b6b21ec94418d24f74d4 |                                                    |    |         |                   |         |                     | 4554078abaa0c |  |  |  |
|                                                                                      | Center Name                                        | IP | Version | Enrollment status | Up time | Connectivity Status | Action        |  |  |  |
|                                                                                      | My Center 01                                       |    |         | Registered        |         | Not enrolled        | Unregister    |  |  |  |

Step 4

- On the Center, in the Admin menu, System page, click on the button Enroll and:
  - a) add the Global Center fingerprint (paste it with the value copied above in the Global Center)
  - b) add the Global Center IP address
  - c) press on Enroll

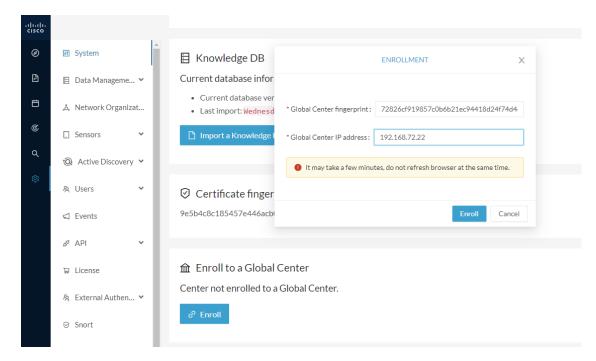

**Step 5** The first synchronization will occur. The Center will send all the needed historical information. Once done, a green message is displayed: **Enrollment succeeded**.

|         | ENROLLMENT                                                                                                    | Х  |
|---------|----------------------------------------------------------------------------------------------------|----|
| r<br>er | S Enrollment succeeded.                                                                                                    |    |
| d       | <ul> <li>Connection test with global center 192.168.72.22 succeeded</li> <li>Calculated size of data to transfer: 78.6 kB</li> <li>Synchronization started</li> </ul> |    |
| r<br>bi | Data is being synchronized with the global center. You can follow synchronization progress on Admin page.                                                             |    |
| al C    | Lenter                                                                                                    | ок |

#### What to do next

After the enrollment, the Center is synchronized regularly with the Global Center. In the Global Center, in the Admin menu, the System Management page gives a status of all Centers Synchronized and their Sensors.

#### System management

|   | is page you can manage<br>egister a Center | e centers a | and senso | rs.                        |                    | Fir              | gerprint: 72 | 826cf                         | f919857c0b6b21ec94418 | 3d24f7    | 4d4d2cf2bc742e7684 | 14554078abaa0c |
|---|--------------------------------------------|-------------|-----------|----------------------------|--------------------|------------------|--------------|-------------------------------|-----------------------|-----------|--------------------|----------------|
|   | Center Name                                | IP          |           | Version                    |                    | Enrollment state | ıs           | Up                            | time                  | Con       | nectivity Status   | Action         |
| - | My Center 01                               | 192.16      | 8.72.21   | SBS: 4.1.0+2<br>KDB: 20220 | 02201171404<br>117 | Enrolled         |              | 5 days 16 hrs 52 mins 12 secs |                       | Connected |                    | Unenroll       |
|   | Sensor Name                                |             | IP        |                            | Version            |                  | Status       |                               | Processing Status     |           | Capture mode       | Up Time        |
|   | Sensor My Sensor 1                         |             | 192.168.  | 69.21                      | 4.1.0+2022011      | 171423           | Connected    |                               | Pending data          |           | All                | N/A            |

### **Center unenrollment**

#### Before you begin

A Center can be unenrolled whenever it is needed, for example as a maintenance operation to replace the Center or the Global Center. This will delete all the Center's data in the Global Center.

#### **Procedure**

**Step 1** In Cisco Cyber Vision, navigate to Admin > System management > Management.

All Centers of the Global Center are listed.

**Step 2** Click Unenroll on the Center required.

System management

| From th                                                                                                    | From this page you can manage centers and sensors. |               |                                          |                   |                               |                     |          |  |  |  |  |
|----------------------------------------------------------------------------------------------------|----------------------------------------------------|---------------|------------------------------------------|-------------------|-------------------------------|---------------------|----------|--|--|--|--|
| B Register a Center         Fingerprint:         72826cf919857c0b6b21ec94418d24f74d4d2cf2bc742e768444554078abaa0c |                                                    |               |                                          |                   |                               |                     |          |  |  |  |  |
|                                                                                                    | Center Name                                        | IP            | Version                                  | Enrollment status | Up time                       | Connectivity Status | Action   |  |  |  |  |
| +                                                                                                    | My Center 01                                       | 192.168.72.21 | SBS: 4.1.0+202201171404<br>KDB: 20220117 | Enrolled          | 5 days 16 hrs 53 mins 12 secs | Connected           | Unenroll |  |  |  |  |

In case of a Global Center replacement, you need to unenroll all its synchronized Centers.

**Step 3** A popup asking for confirmation appears. Click **Unenroll** to start the process.

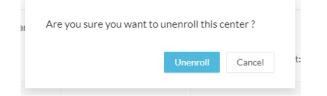

All Center's data are deleted from the Global Center. The Center is then ready to be enrolled again in the Global Center or in another Global Center.

L

### **Step 4** If enrolled in another Global Center, the Center will remain listed in its former Global Center as Not enrolled. You can use the **Unregister** button to remove it from the list.

| Register a Center |    |         | nt: 72826cf919857c0b6b21ecs | 94418d24f74d4d2cf2bc742e76844 | 4554078abaa0c (     |            |
|-------------------|----|---------|-----------------------------|-------------------------------|---------------------|------------|
| Center Name       | IP | Version | Enrollment status           | Up time                       | Connectivity Status | Action     |
| My Center 01      |    |         | Registered                  |                               | Notenrolled         | Unregister |

### Force the unenrollement of a Center

When a Center with sync has been disconnected for a very long time, for example because of a hardware failure, it is possible to unenroll it from the Global Center. This will allow you to delete all Center's data and to replace it.

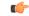

Important Make sure the Center with sync is definitely lost before performing this action. As all the Center's data will be deleted from the Global Center, the Center trying to send data to the Global Center would cause significant data syncronization issues.

In Cisco Cyber Vision, navigate to Admin > System management > Management. All Centers of the Global Center are listed.

Whenever a Center has been disconnected for a long time, the red button **Force unenrollment** appears in the Action column. Use this button to delete all the Center's data from the Global Center. The Center will be removed from the list.

| 0             |        |            |  |
|---------------|--------|------------|--|
| 51            | /ctom  | management |  |
| $\mathcal{I}$ | JULIII | management |  |

| From th                                                                                                    | From this page you can manage centers and sensors. |               |                                          |                   |                                  |                     |                    |  |  |  |  |  |
|----------------------------------------------------------------------------------------------------|----------------------------------------------------|---------------|------------------------------------------|-------------------|----------------------------------|---------------------|--------------------|--|--|--|--|--|
| B         Register a Center           Fingerprint:         72826cf919857c0b6b21ec94418d24f74d4d2cf2bc742e766 |                                                    |               |                                          |                   |                                  |                     |                    |  |  |  |  |  |
|                                                                                                    | Center Name                                        | IP            | Version                                  | Enrollment status | Uptime                           | Connectivity Status | Action             |  |  |  |  |  |
| +                                                                                                    | My Center 01                                       | 192.168.72.21 | SBS: 4.1.0+202201171404<br>KDB: 20220117 | Enrolled          | 5 days 18 hrs 41<br>mins 40 secs | Disconnected        | Force unenrollment |  |  |  |  |  |

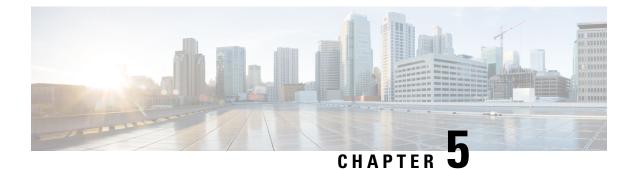

## Annex – Setup Center json file

• Annex – Setup Center json file, on page 37

## Annex – Setup Center json file

• keys:

SSH public keys to add in the authorized keys.

• dns:

DNS used by Cisco Cyber Vision. If not specified, Cisco Umbrella is used by default: https://docs.umbrella.com/mssp-deployment/docs/point-dns-to-cisco-umbrella.

• dhcpd-enabled:

Enable or not DHCPD on the Collection network interface. Accepts "true" or "false" as string.

• single-interface:

Deploy Cisco Cyber Vision in single interface mode as default mode.

• center-type:

Type of Cisco Cyber Vision Center to deploy: Standalone (default), Local Center or Global Center.

• center-id:

Specify Center ID. If not provided, a new one is generated at first boot.

• fqdn:

FQDN to access the Cisco Cyber Vision web application. Public IPv4 DNS is used by default.

• ipset:

Configure allowed networks. 169.254.0.0/16 and 0.0.0.0/0 (all networks) are used by default.

#### **Examples:**

- To deploy a standalone Center, leave the textbox empty.
- To deploy a Local Center, the minimal configuration is:
- {

"center-type": "Local Center",
}
• To deploy a Global Center, the minimal configuration is:

{

"center-type": "Global Center",

}